# Руководство по эксплуатации сетевого видеорегистратора **ISON NVR64PN**

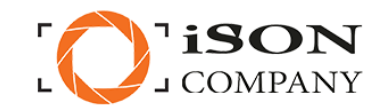

Модель видеорегистратора ISON-NVR64PN

Серийный номер

Дата продажи

Срок гарантии

Подпись продавца

Изделие проверено. Претензий к комплектации и внешнему виду не имею. Серийный номер списан верно\_ (подпись покупателя).

 $\overline{1}$ 

Гарантийное обслуживание: 248000 г. Калуга, ул. Марата. д. 5 8 (800) 500-43-55 www.isoncom.ru support@isoncom.ru

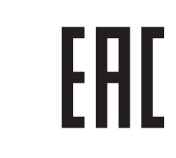

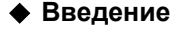

• Спасибо за то, что используете нашу продукцию, пожалуйста, внимательно прочтите данное руководство перед эксплуатацией видеорегистратора.

...<br>• Данное руководство для сетевых видеорегистраторов ISON NVR<br>с корпусами PG / PGH / PD / PA / A / DB / AT / D / L / PGHP / DP / PDT / PAxxPOE / PGHxxPOE / DxxPOE / AxxPOE / C / CB

• Данное руководство может содержать технически неточные пункты, либо пункты где не совпадают функции или операции регистратора с описанием. Это связано с постоянной модернизацией продукта и улучшением его качества.

#### • Меры безопасности

• Видеорегистратор нужно устанавливать в хорошо вентилируемом помещении на расстоянии от поверхности для рассеивания тепла. Не препятствуйте вентиляции и отводу тепла.

• Оборудование должно устанавливаться в горизонтальном положении в местах, не подверженных чрезмерной вибрации

• Во избежание короткого замыкания и связанного с эти событием пожара, держите оборудование в сухом состоянии.

• Чтобы ваш жесткий диск удовлетворял требованиям глубины архива и качества, выбирайте HDD рекомендованного объема и надежного производителя.

• Не кладите на видеорегистратор тяжелых предметов

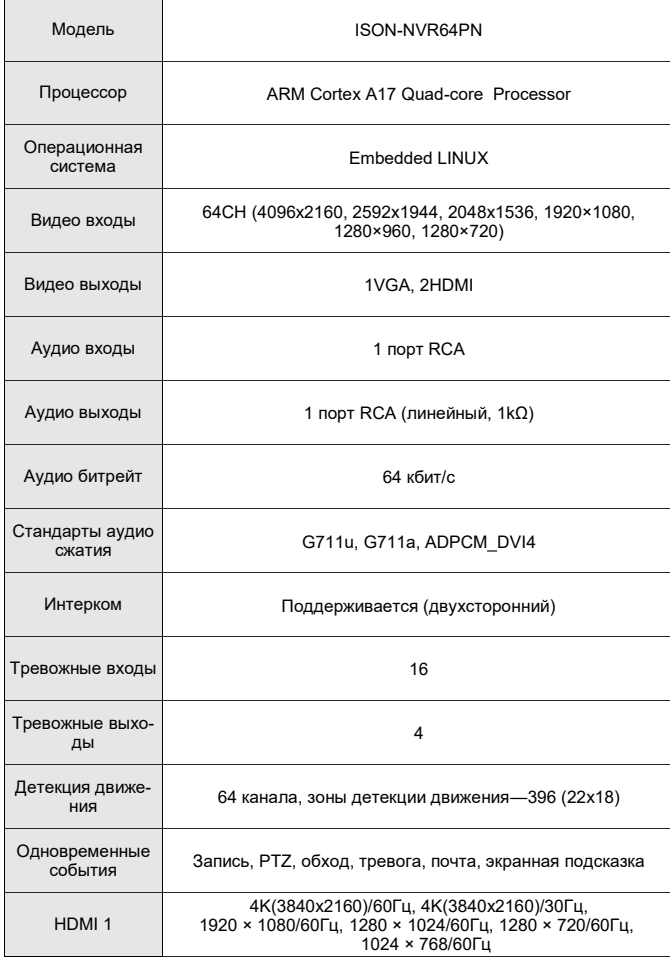

 $\overline{\mathbf{3}}$ 

езервное копиро USB устройство/Сетевое устройство вание Сетевой интер 2 R I45 10M/100M Ethernet фейс Пропускная спо-350 M6 собность HTTP, UPnP, DNS, NTP, SMTP, DHCP, FTP, DDNS, RTSP, RT<br>CP, p2p, PPPOE, TCP/IP .<br>Сетевые протоко лы **Версия ONVIF** Onvif 2 8 IE8-11, Google Chrome (Ver44 и ниже), Firefox (Ver53 и ниже) Веб Браузер VMS поддержка Windows 7/ Windows 8/ Windows 10/ MAC OS Облачный сер<mark>ви</mark>с Bitvision  $(P2P)$ .<br>Поддержка смар iPhone, iPad, Android, Android Pad фонов Интерфейс HDD 8 SATA (3.5" SATA) Емкость До 48 Тб **ASATA** 1 интерфейс РОЕ интерфейсы нет –<br>Традиционный китайский, Упрощенный китайский, Англий-<br>ский, Польский, Чешский, Русский, Тайский, Арабский, Немец скии, польскии, чешскии, гусскии, такълии, трасскии, телец.<br>кий, Французский, Португальский, Турецкий, Испанский, Ита-<br>льянский, Венгерский, Румынский, Корейский, Датский, Грече Языки ский, Вьетнамский, Японский, Болгарский

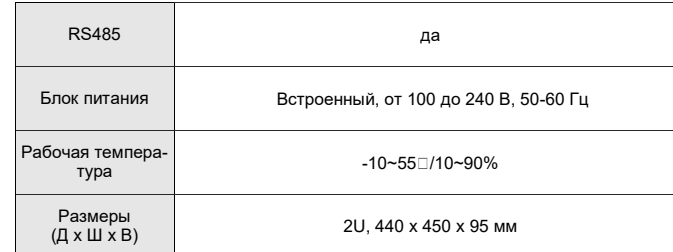

 $\overline{2}$ 

#### 1 Задняя панель

Описание интерфейсов на задней панели NVR

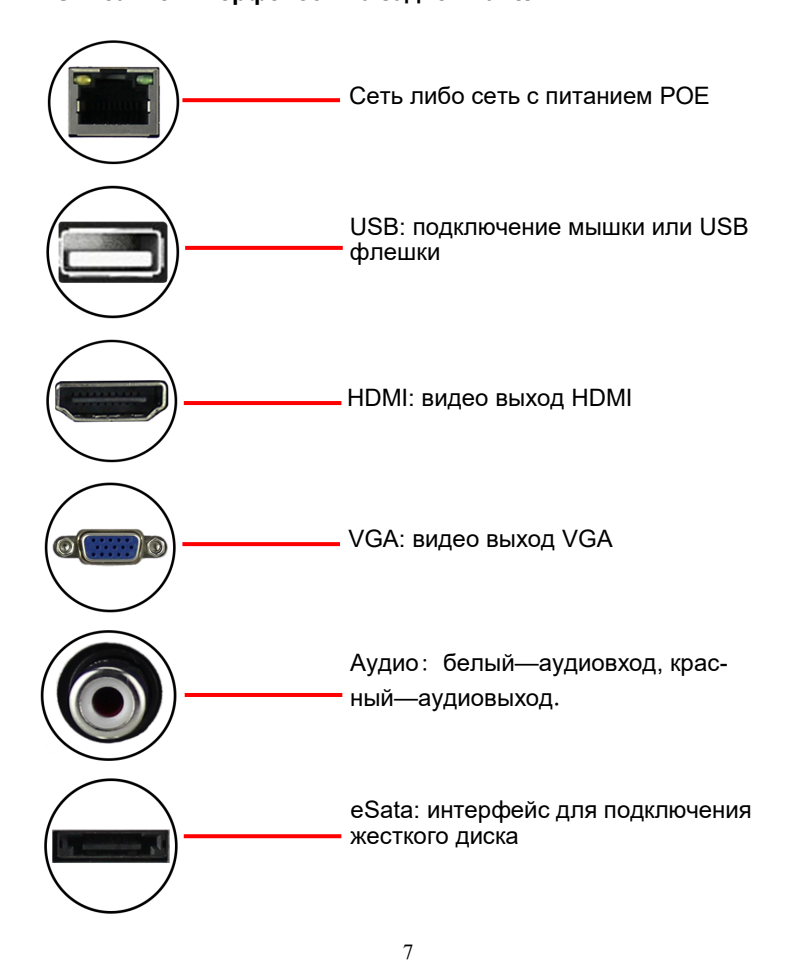

2 USB 2.0, 1 USB 3.0

USB интерфейсы

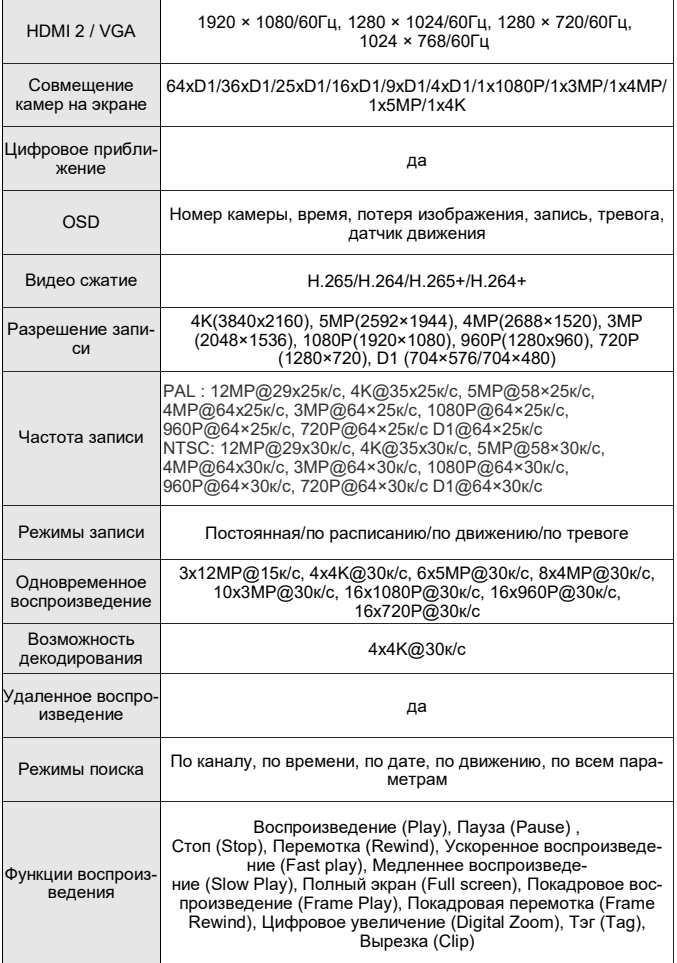

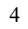

1 Задняя панель Описание интерфейсов на задней панели NVR

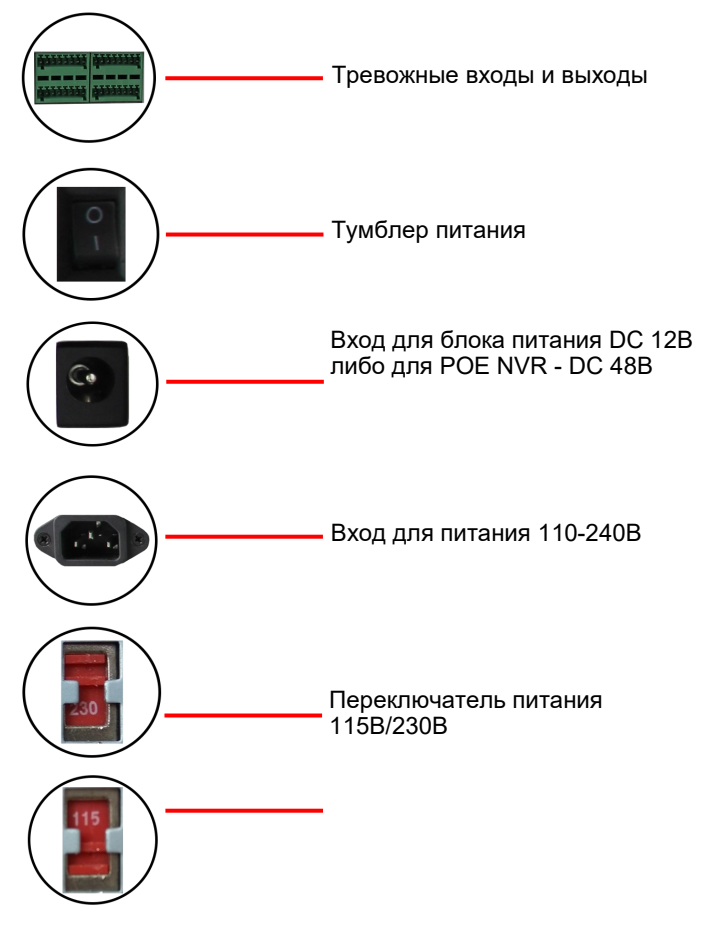

#### **3 Базовые операции 3.1 Загрузка Предупреждение:**

Убедитесь что выходное напряжение блока питания соответствует требованиям видеорегистратора, NVR правильно подключен к источнику питания и заземлен. Если на передней панели индикатор питания не горит, то включите питание тумблером на задней панели. **Замечание:**

правильно работать. Замечание: если вы не нуждаетесь в пер-<br>вичной иастройке настройке, нажмите<br>"Cancel" (отмена) чтобы выйти из «Мастера настройки», либо вы можете отключить мастера через основное меню "Main menu → Configuration  $\rightarrow$  General".

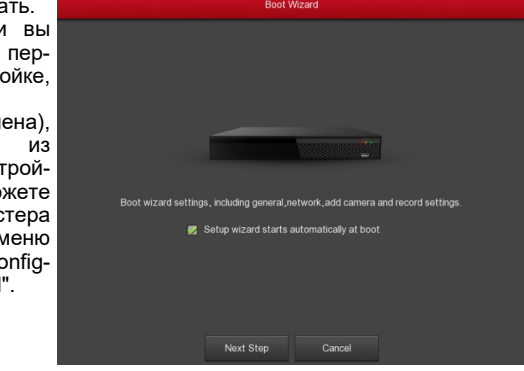

Если вы предварительно отключили регистратор через меню, но не выключили питание тумблером сзади, необходимо выключить тумблер и включить его заново.

**Важно**:

По умолчанию имя пользователя регистратора "admin", а пароль "12345".

### **3.2 Первичная настройка**

Первичная настройка регистратора с помощью «Мастера загрузки», позволяет устройству

# **3 Базовые операции**

**3.7 Воспроизведение видеозаписи**

Шаг 2: Откройте браузер IE, выберите Tools → Internet Options → Se $curity \rightarrow$  Custom level  $\rightarrow$  ActiveX, все опции в данной вкладке должны быть активны.

Шаг 2: Выберите дату, номер канала, выберите нужный файл по времени записи в списке, нажмите ярлык воспроизведения.

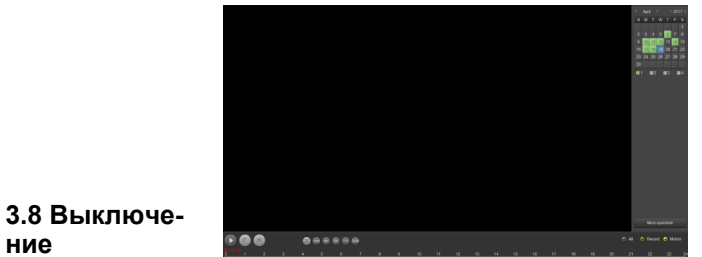

# **ние**

Есть два варианта

выключения видеорегистратора.

а) С помощью основного меню (РЕКОМЕНДУЕТСЯ)

Из Main Menu->Shutdown (Главное меню >Выключение), выберите Shutdown (Выключнение)

б) С помощью тумблера питания на задней панели.

#### **Замечание**:

- Когда вы видите в диалоговом окне надпись "System is shutting down" (Система выключается) не отключайте питание регистратора непосредственно.
- Не выдергивайте кабель питания и не отключайте питание тумблером во время загрузки устройства (особенно во время смены прошивки или

записи на USB устройство.) Замену HDD производите только при отключенном источнике пита-

ния..

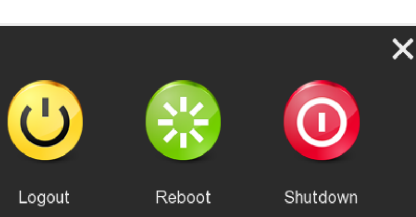

# **4 Сетевые операции**

**4.1 Вход через локальную сеть**

Шаг 1:Убедитесь, что NVR и компьютер находятся в одном сетевом сегменте.

Шаг 1: После успешной загрузки устройства, оно показывает окно «Мастера загрузки». Нажав Next Step (следующий шаг), вы переходите к ин

Шаг 3: Введите сетевой адрес NVR http: //192.168.1.88 / (если http порт NVR отличен от 80, необходимо ввести его после адреса) в веб интерфейсе регистратора.

Шаг 4: Введите "User Name" (Имя пользователя) и "Password" (пароль), нажмите "Login" (Войти).

Шаг 5: После первого успешного входа в систему, установите плагин управления.

### **4.2 Просмотр**

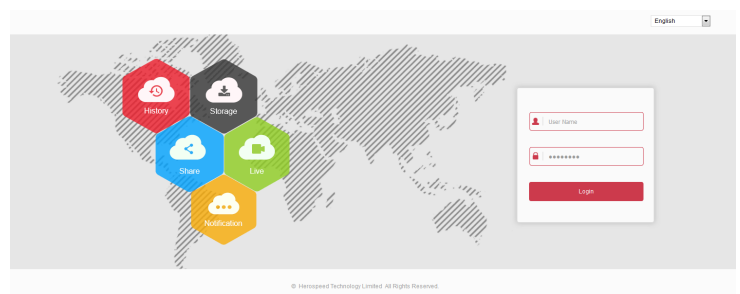

После регистрации зайдите в интерфейс онлайн просмотра, кликните на ярлык с номером камеры слева на экране.

Примечание: полную информацию о сетевых настройках, воспроизведении, заводских настройках, загрузки файлов и прочих функциях можно получить из руководства пользователя на диске CD.

## **5 Доступ к мобильному приложению**

Шаг 1: Загрузка и установка Bitvision

Отсканируйте QR код для системы Android или iOS, скачайте и установите приложение Bitvision. Либо в зависимости от модели смартфона найдите в PlayMarket или Apps store приложение "Bitvision" , скачайте и установите его.

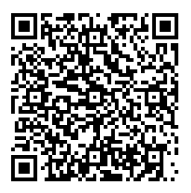

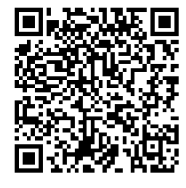

Android iOS

Шаг 2: Регистрация

Шаг 3: В случае успешного добавления, статус камеры будет противном случае проверьте настройки сети.

Откройте приложение, в боковой панели выберите "Device", вы сразу попадаете в интерфейс регистрации, войдите в ваш аккаунт Шаг 3:Добавить устройство

После регистрации нажмите "+Add device→The serial number" чтобы добавить устройство. Отсканируйте QR код на корпусе регистратора либо в интерфейсе p2p. После того как смартфон распознает код, введите NVR логин (Admin), пароль (12345). Нажмите кнопку "Add",

введите название устройства, название группы, нажмите "Send" после сообщения "Add success". Шаг 4:Просмотр

В выплывающем меню выберите "Preview" чтобы зайти в интерфейс просмотра. Нажмите "+" в окне просмотра чтобы зайти в список устройств, выберите устройство в группе и нажмите "Preview". Шаг 5:Воспроизведение

Напоминаем: используйте SATA HDD рекомендованного объема и надежного производителя. Убедитесь, что во время установки отключено питание видеорегистратора.

> В выплывающем меню выберите "Playback" чтобы зайти в интерфейс просмотра. Нажмите "+" чтобы перейти в список устройств для воспроизведения, выберите канал устройства в группе и нажмите "Playback". Вы можете выбрать дату в календаре и воспроизвести другой день.

**3 Базовые операции 3.2 Мастер загрузки**

те им:

рейти общих  $IIIar<sub>2</sub>$ общих выбир настро ства. меню разрен время "Next Step"

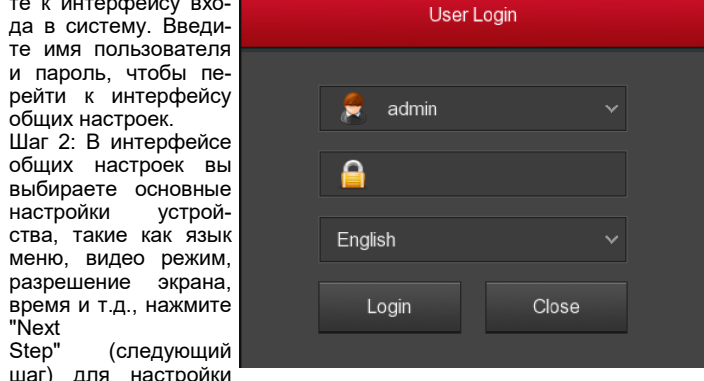

других параметров NVR.

## **3.3 Сетевые параметры**

Перед установкой сетевых параметров убедитесь, что NVR подключен к локальной сети корректно. Если в сети нет роутера, то присвойте NVR IP адрес из данного сетевого сегмента. Если в сети присутствует роутер, то необходимо задать шлюз и маску подсети.

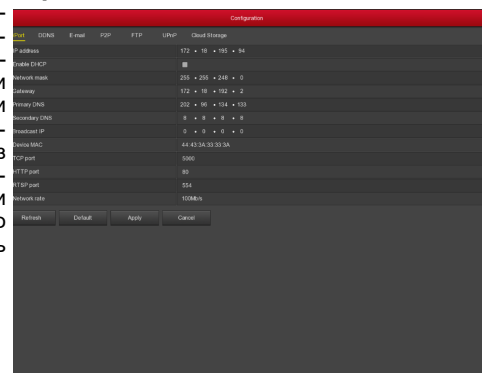

 $9 \t 10$ 

## **3 Базовые операции**

### **3.3 Сетевые параметры**

**Шаги:** Выберите Main Menu> Configuration> Network> TCP / IP (Главное меню>Конфигурация>Сеть>TCP / IP)

#### **3.4 Настройка камер**

Перед доступом и настройкой IP-канала убедитесь, что IPустройство подключено к сети. Вы можете добавить или удалить удаленные IP-

устройства и просмотреть соответствующую информацию в интерфейсе настроек.

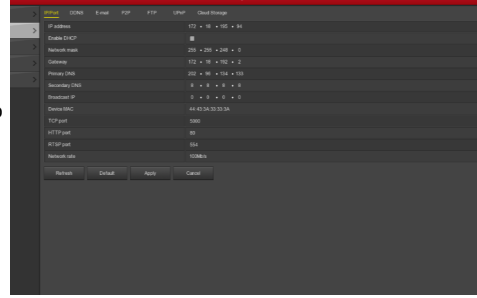

Шаг 1: Выберите Main Menu> Camera > Add Camera (Главное меню > Камера > Добавить камеру)

Шаг 2: Добавить IP камеру можно двумя способами. Для автоматического добавления кликните "Auto add" (Автодобавление). Для добавления вручную кликните "Add" (добавить). Интерфейс поиска камер автоматически сканирует все подключенные сети и ищет IP камеры соответствующие "Onvif и Private" протоколам. Выберите IP камеры и нажмите "Add" (Добавить).

Шаг 4: Нажмите " " чтобы задать информацию об IP канале.

Нажмите " " чтобы задать информацию о параметрах кодирования.

# **3.5 Настройки записи**

Задача: настройка непрерывной записи 24 часа на все каналы. Шаг 1: Выберите Main menu> Record (Главное меню> Запись).

**3 Базовые операции 3.5 Настройки записи**

Шаг 2: Выберите канал, проверьте тип видеоза-

писи (обыная запись, запись по движению) для установки времени запи-

си. Период времени можно выставить двумя способами:

 На диаграмме времени удерживая нажатой левую кнопку мыши, дви-

гайте курсором мышки, чтобы установить необходимый период записи.

 Существует шесть периодов времени, доступных для настройки, регистратор начнет соответствующий тип записи в пределах установленного временного интервала.

 Нажмите чтобы войти в "Record schedule" (расписание записи). В данном интерфейсе можно выставить запись по расписанию.

# **3.6 Мгновенное воспроизведение**

Шаг 1: Когда кликаешь мышью в любую область экрана необходимого канала, в нижней части экрана автоматически появляется панель управления

Шаг 2: Нажав вы попадаете в интерфейс мгновенного воспризведения. Здесь можно посмотреть пятиминутную видеозапись текущего канала.

#### **3.7 Воспроизведение видеозаписи**

Шаг 1: Нажмите правую кнопку мыши в интерфейсе предварительного просмотра, чтобы открыть контекстное меню. Нажмите "воспроизведение" или выберите "воспроизведение" в главном меню, чтобы войти в интерфейс воспроизведения видео

.

12

#### **2 Установка жесткого диска**

**2.1 Установка HDD в видеорегистратор ISON NVR с корпусом L.**

① Открутите винты на корпусе и снимите крышку

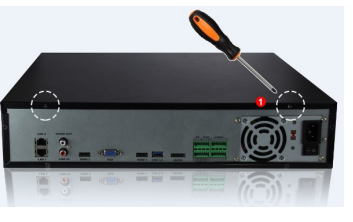

② Выньте стойку для крепления HDD.

③ Закрепите HDD в стойке по порядку сверху вниз .

④ Закрепите винты на боковой стороне лотка.

○<sup>5</sup> Установите стойку для крепления HDD в начальное положение, зафиксируйте ее винтами.

○<sup>6</sup> Подсоедините к HDD кабели питания и SATA.

○<sup>7</sup> Установите обратно верхнюю крышку и закрутите винты.

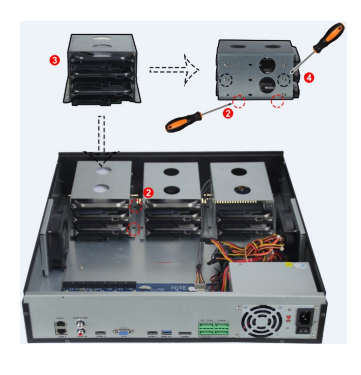